## Pregled zatraženih potvrda s elektroničkim pečatom

Opcija je dostupna u modulima Studiji i studenti i Poslijediplomski studiji. U prozoru je, kao i za obične potvrde, moguće pregledati sve zatražene e-potvrde i vidjeti u kojem su trenutno statusu.

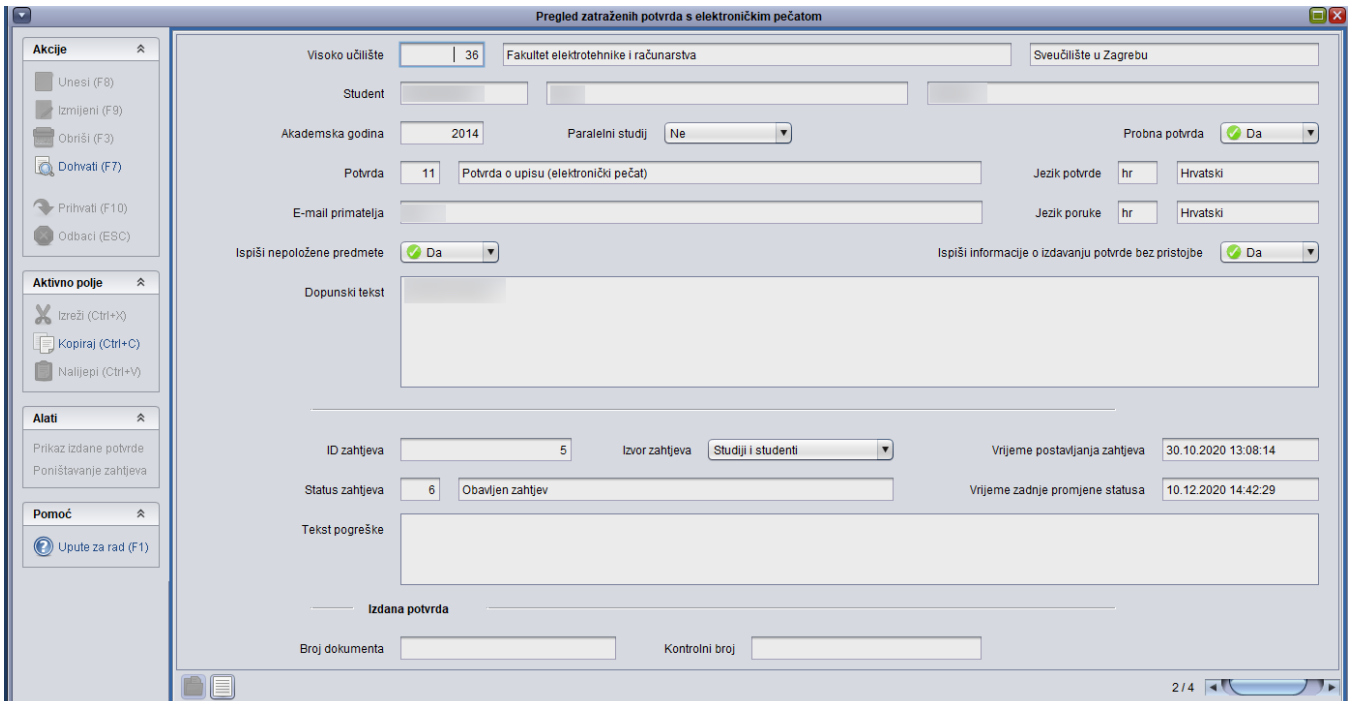

Slika 1. Pregled zatraženih potvrda s elektroničkim pečatom

Student - JMBAG, ime i prezime studenta kojem se želi izdati potvrda.

Akademska godina - za koju je zatražena potvrda

Paralelni studij - podatak radi li se o paralelnom studiju, poprima vrijednost Da ili Ne.

Probna potvrda - moguće filtriranje prikaza, polje može poprimiti vrijednost Da ili Ne.

Potvrda - šifra i naziv e-potvrde

Jezik potvrde -pretpostavljeni jezik potvrde je hrvatski, ali je moguće izabrati i druge jezike, to su: engleski, njemački, francuski, talijanski. Jezik ovisi o vrsti potvrde i ovisno o vrsti potvrde može biti hrvatski ili engleski.

E-mail primatelja - email adresa studenta na visokom učilištu, evidentirana u prozoru Student na visokom učilištu, polje E-mail na visokom učilištu.

Jezik poruke - jezik poruke koja će biti poslana u e-mailu.

Ispiši nepoložene predmete - Ovaj parametar utječe na standardni sadržaj i izgled svih potvrda s prijepisom ocjena, ali samo kada su zatražene kroz module Studiji i studenti i Poslijediplomski studiji. Potvrde koje su zatražene preko studomata NIKAD ne sadrže popis nepoloženih predmeta.

Ispiši informacije o izdavanju potvrde bez pristojbe - Ovaj parametar utječe na standardni sadržaj i izgled svih potvrda na hrvatskom jeziku, ali samo kad se ispisuju kroz module Studiji i studenti i Poslijediplomski studiji. Potvrde na hrvatskom jeziku, koje se ispisuju putem Studomata, UVIJEK sadrže informacije o izdavanju bez pristojbe. Potvrde za internacionalnu uporabu NIKAD ne sadrže informaciju o izdavanju bez pristojbe. Za studente goste se ta informacija NIKAD ne ispisuje.

Dopunski tekst - Ispisuje se na potvrdama svih vrsta ali samo pri ispisu kroz module Studiji i studenti i Poslijediplomski studiji. Na potvrdama koje se ispisuju putem Studomata nije moguć ispis dopunskog teksta.

ID zahtjeva - indetifikacijski broj zahtjeva koji generira sustav.

Izvor zahtjeva - prikazuje iz kojeg modula je zahtjev zatražen.

Vrijeme postavljanja zahtjeva - vrijeme kada je zahtjev postavljen.

Status zahtjeva - Za svaki zahtjev prikazuje se trenutni status.

Vrijeme zadnje promjene statusa - svakom daljnjom promjenom statusa ovdje će se prikazivati vrijeme zadnje promjene statusa. Ovo se generira automatski i nije moguće ručno evidentirati vrijeme.

Tekst pogreške - ako dođe do pogreške u zahtjevu, ovdje će se ispisati detalji.

Izdana potvrda - za izdane e-potvrde prikazuje se broj dokumenta i kontrolni broj.

## Status zahtjeva

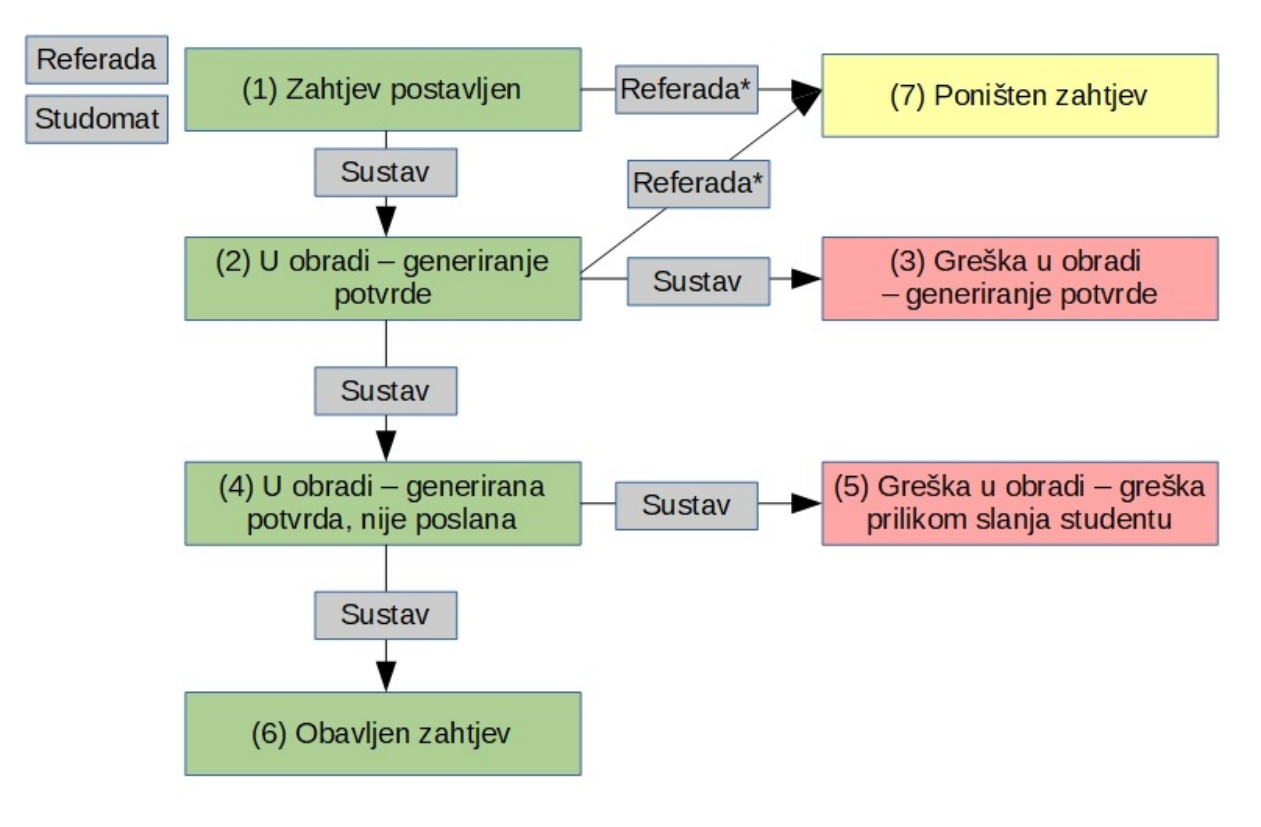

Slika 2. Statusi zahtjeva i njihovi prijelazi

## Opis statusa:

1 – zahtjev za generiranje potvrde s elektroničkim pečatom je zaprimljen. Može ga postaviti student na Studomatu ili djelatnik referade kroz aplikacije Studiji i studenti ili Poslijediplomski studiji. Gdje je zahtjev postavljen vidljivo je iz polja "Izvor zahtjeva".

2 – modul za generiranje potvrda s elektroničkim pečatom je pročitao postavljeni zahtjev i označio početak obrade zahtjeva. U ovom trenutku još uvijek nije generirana potvrda.

3 – zahtjev nije moguće obraditi jer je došlo do greške prilikom generiranja ili pečatiranja potvrde. Zahtjev se dalje neće obrađivati. Tekst pogreške je moguće vidjeti u polju "Tekst pogreške". Greška može biti npr. da nedostaje prijevod za neko mjesto na engleskom jeziku ili nedostaje neki naziv u padežu. Djelatnik u tom slučaju treba popuniti podatke koji nedostaju. Jednom kada ih popuni može ili ručno studentu evidentirati zahtjev ili zatražiti studenta da pokuša ponovno zatražiti potvrdu preko Studomata.

4 – modul za generiranje potvrda se elektroničkim pečatom je generirao potvrdu. Potvrda je spremna za slanje na službeni e-mail studenta.

5 – greška prilikom slanja generirane potvrde studentu. Npr. potvrda nije mogla biti dostavljena zbog krivo evidentirane e-mail adrese. Zahtjev se dalje neće obrađivati. Tekst pogreške je moguće vidjeti u polju "Tekst pogreške". Djelatnik u tom slučaju treba popuniti podatke koji nedostaju. Jednom kada ih popuni može ili ručno studentu evidentirati zahtjev ili zatražiti studenta da pokuša ponovno zatražiti potvrdu preko Studomata.

6 – potvrda je dostavljena studentu na njegovu e-mail adresu. Izdanom potvrdom smatra se samo potvrda u statusu 6.

7 – djelatnici mogu poništiti zahtjeve u statusu 1 ili 2 koji su postavljeni iz aplikacija Studiji i studenti ili Poslijediplomski studiji. Nije moguće poništiti zahtjeve koji su došli sa Studomata. Zahtjev se dalje neće obrađivati.

U izborniku alati je moguće prikazati izdanu potvrdu ili poništiti zahtjev ako je u odgovarajućem statusu.

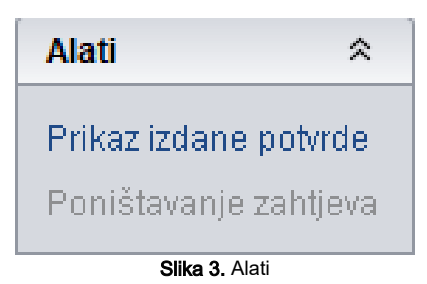

Prikaz izdane potvrde - prikaz pohranjenog pdf-a potvrde, samo za potvrde u statusu 6

Poništavanje zahtjeva – moguće je poništiti zahtjeve u statusu 1 i 2 (još su u obradi), koji nisu sa Studomata.

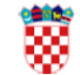

Republika Hrvatska Sveučilište u Zagrebu Fakultet elektrotehnike i računarstva Unska 3, HR-10000 Zagreb

Mjesto i datum: Zagreb, 18. prosinca 2020. Broj dokumenta: NEVAŽEĆA POTVRDA (PROBNI ISPIS) Kontrolni broj:

Studentica matični broj podnijela je zahtjev, te se na temelju članka 159. stavka 1. i 2. Zakona o općem upravnom postupku (NN 47/09) izdaje ova

## **POTVRDA**

rođena 9. lipnja 1996. godine u Zagrebu, Republika Hrvatska, upisana je akademske godine 2014./2015. kao redovni student na Fakultet elektrotehnike i računarstva Sveučilišta u Zagrebu, preddiplomski sveučilišni studij Elektrotehnika i informacijska tehnologija i Računarstvo, koji ukupno traje 6 semestara.

upisala se na preddiplomski sveučilišni studij Fakulteta elektrotehnike i računarstva Sveučilišta u Zagrebu akademske godine 2014./2015.

je do sada na preddiplomskom sveučilišnom studiju Fakulteta elektrotehnike i računarstva Sveučilišta u Zagrebu ostvarila ukupno 23 ECTS boda, prosječnu ocjenu 3.500 i težinski prosjek ocjena 3.364.

Potvrda se izdaje bez naplate pristojbe u skladu s člankom 9. stavkom 2. točkom 21. Zakona o upravnim pristojbama (NN 115/16).

Slika 4. Prvi dio prikaza potvrde

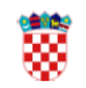

Republika Hrvatska<br>Sveučilište u Zagrebu<br>Fakultet elektrotehnike i računarstva Unska 3, HR-10000 Zagreb

Mjesto i datum: Zagreb, 18. prosinca 2020.

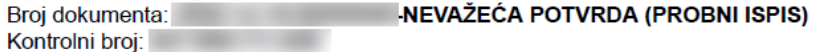

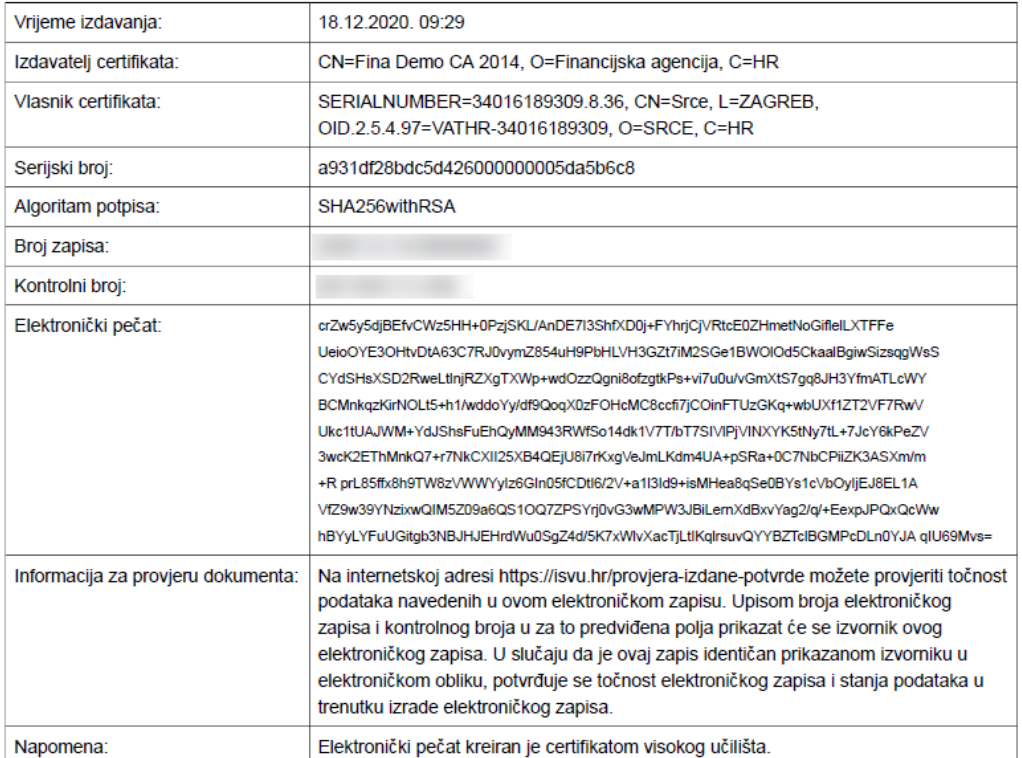

Slika 5. Drugi dio prikaza potvrde